# Zoom In-Meeting Chat

### **Table of Contents**

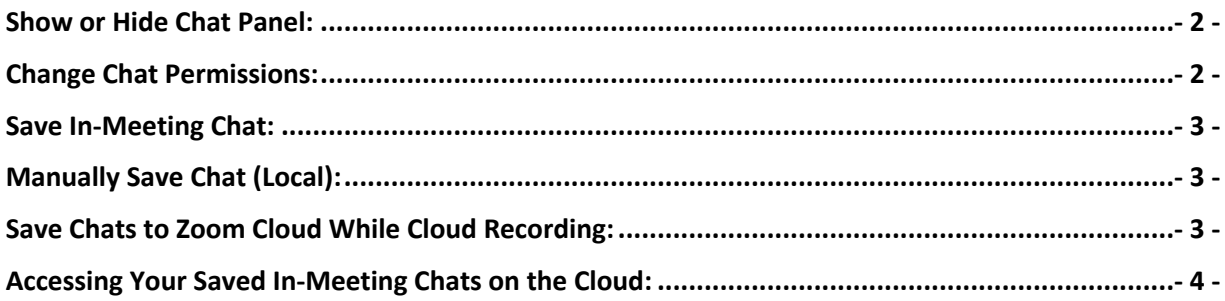

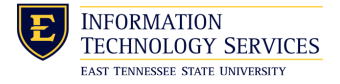

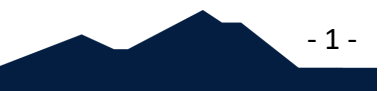

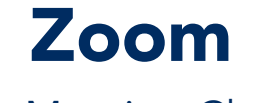

## In-Meeting Chat

*Zoom offers the ability to chat with everyone in the meeting simultaneously or send private messages to individual participants.*

#### Show or Hide Chat Panel:

• Toggle the Chat button in the toolbar at the bottom of the meeting window to show or hide the *Chat Panel*.

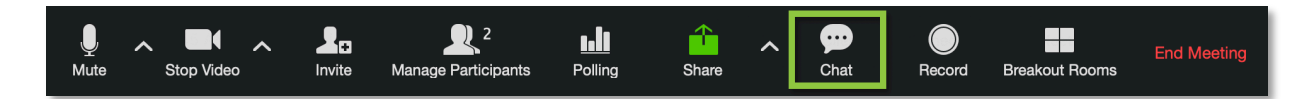

*As the host, you can control who participants are allowed to chat with. You can also disable the chat for all participants or disable private chat, so participants cannot send private messages.*

#### Change Chat Permissions:

- 1. Click the More button located at the bottom of the Chat Panel.
- 2. Allow participants to chat with:
	- No One: Disables in-meeting chat.
	- Host Only: Only the host can send messages to everyone. Participants can send private messages to the host.

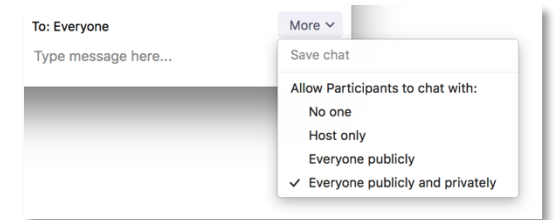

- Everyone Publicly: Participants can only send public messages. Public messages are visible to all participants. Participants can still send private messages to the host.
- **Everyone Publicly and Privately: Participants can send public or private** messages. Public messages are visible to all participants. Private messages are sent to a specific participant.

**INFORMATION TECHNOLOGY SERVICES** EAST TENNESSEE STATE UNIVERSITY

# Zoom In-Meeting Chat

### Save In-Meeting Chat:

- You can automatically or manually save in-meeting chat to your computer or the Zoom Cloud.
- Saving the chat locally to your computer will save any chats that you can see those sent privately to you and those sent to everyone in the meeting.
- If you save the chat to the **cloud**, it will only save chats that were sent to everyone while you were cloud recording.

### Manually Save Chat (Local):

- 1. At the bottom of the Chat Panel. Click on Save Chat.
- 2. Your chat will be saved to your local recording location. The default is your Documents folder > Zoom > Folder with meeting name, date and time.

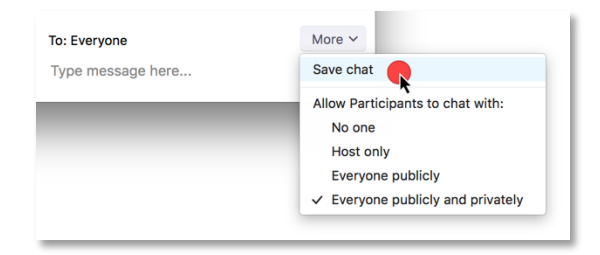

### Save Chats to Zoom Cloud While Cloud Recording:

- 1. Sign in to the Zoom web portal at https://etsu.zoom.us/
- 2. Click Settings.
- 3. Select Recording.
- 4. Check the option for Save Chat Messages from the Meeting.
- 5. Click Save.

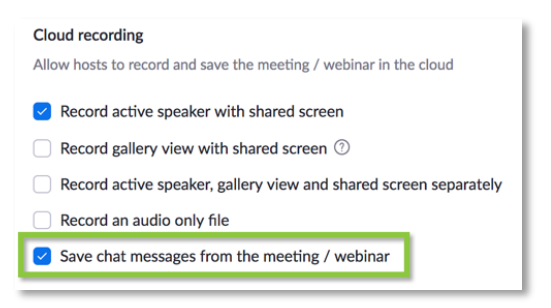

- 3 -

*In the meeting, you will need to start the cloud recording to save the chat or have cloud recording start automatically.*

**INFORMATION TECHNOLOGY SERVICES** EAST TENNESSEE STATE UNIVERSITY

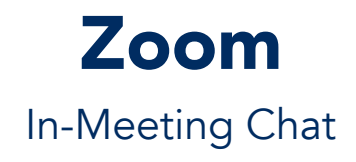

## Accessing Your Saved In-Meeting Chats on the Cloud:

- 1. Access your meeting recording through either of the following ways:
	- a. You will receive an email when your cloud recording is available. Click the link in the email to download or view your recording.
	- b. After the recording is done processing, go to My Recordings. Click on the Meeting Topic.
- 2. This will show all files for your meeting. You can download, share, or delete the TXT file.

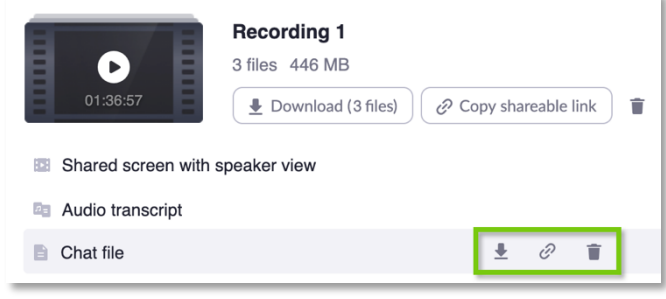

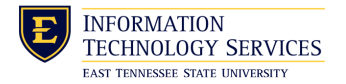

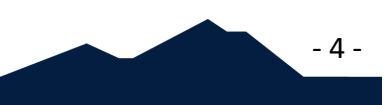